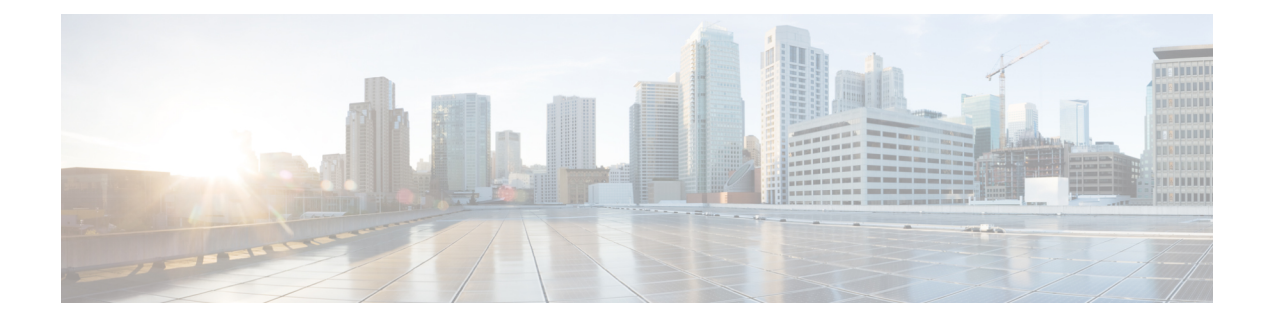

# **Directly Upgrading Firmware at Endpoints**

This chapter includes the following sections:

- Direct Firmware Upgrade at [Endpoints,](#page-0-0) page 1
- Updating and [Activating](#page-4-0) the CMC Firmware on a Chassis, page 5
- Updating and [Activating](#page-6-0) the Shared Adapter Firmware on a Chassis, page 7
- [Activating](#page-8-0) the Storage Controller Firmware on a Chassis, page 9
- [Activating](#page-9-0) the Board Controller Firmware on a Chassis, page 10
- Updating and [Activating](#page-10-0) the BIOS Firmware on a Server, page 11
- Updating and [Activating](#page-11-0) the CIMC Firmware on a Server, page 12
- [Activating](#page-13-0) the Board Controller Firmware on a Server, page 14
- [Activating](#page-14-0) the Cisco UCS Manager Software, page 15
- Activating the Firmware on a Fabric [Interconnect,](#page-15-0) page 16

## <span id="page-0-0"></span>**Direct Firmware Upgrade at Endpoints**

If you follow the correct procedure and apply the upgrades in the correct order, a direct firmware upgrade and the activation of the new firmware version on the endpoints is minimally disruptive to traffic in a Cisco UCS domain.

You can directly upgrade the firmware on the following endpoints:

- Chassis:
	- ◦CMC
	- ◦Shared Adapter
	- ◦Storage Controller
	- ◦Board controller
- Server:
- ◦CIMC
- ◦BIOS
- ◦Board Controller
- Infrastructure:
	- ◦Fabric interconnects
	- ◦Cisco UCS Manager

The CIMC and BIOS firmware can also be upgraded through the host firmware package in the service profile. If you use a host firmware package to upgrade this firmware, you can reduce the number of times a server needs to be rebooted during the firmware upgrade process.

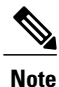

You cannot directly upgrade an endpoint if the service profile associated with the server includes a firmware package. To perform a direct upgrade, you must remove the firmware package from the service profile.

To trigger firmware upgrade on M-Series chassis components, use the following order:

- **1** Update CMC firmware
- **2** Update Shared Adapter firmware
- **3** Activate CMC firmware
- **4** Activate Shared Adapter firmware
- **5** Activate Storage Controller
- **6** Activate Board Controller

To trigger firmware upgrade on endpoints, use the following order:

- **1** Update CIMC
- **2** Activate CIMC
- **3** Update BIOS
- **4** Activate BIOS
- **5** Activate Board Controller

### **Stages of a Direct Firmware Upgrade**

Cisco UCS Manager separates the direct upgrade process into two stages to ensure that you can push the firmware to an endpoint while the system is running without affecting uptime on the server or other endpoints.

#### **Update**

During this stage, the system copies the selected firmware version from the primary fabric interconnect to the backup partition in the endpoint and verifies that the firmware image is not corrupt. The update process always overwrites the firmware in the backup slot.

The update stage applies only to the following endpoints:

- Chassis:
	- ◦Chassis Management Controller (CMC)
	- ◦Shared Adapter
- Server:
	- ◦Cisco Integrated Management Controller (CIMC)

◦BIOS

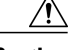

**Caution**

Do not remove the hardware that contains the endpoint or perform any maintenance on it until the update process completes. If the hardware is removed or otherwise unavailable due to maintenance, the firmware update fails. Thisfailure might corrupt the backup partition. You cannot update the firmware on an endpoint with a corrupted backup partition.

#### **Activate**

During this stage, the system sets the specified image version (normally the backup version) as the startup version and, if you do not specify **Set Startup Version Only**, immediately reboots the endpoint. When the endpoint is rebooted, the backup partition becomes the active partition, and the active partition becomes the backup partition. The firmware in the new active partition becomesthe startup version and the running version.

The following endpoints only require activation because the specified firmware image already exists on the endpoint:

- Cisco UCS Manager
- Fabric interconnects
- CMC
- Shared Adapter
- Board controllers for chassis and server
- Storage controller
- CIMC
- BIOS

When the firmware is activated, the endpoint is rebooted and the new firmware becomes the active kernel version and system version. If the endpoint cannot boot from the startup firmware, it defaults to the backup version and raises a fault.

### **Outage Impacts of Direct Firmware Upgrades**

When you perform a direct firmware upgrade on an endpoint, you can disrupt traffic or cause an outage in one or more of the endpoints in the Cisco UCS domain.

#### **Outage Impact of a Fabric Interconnect Firmware Upgrade**

When you upgrade the firmware for a fabric interconnect, you cause the fabric interconnect reboot.

#### **Outage Impact of a Cisco UCS Manager Firmware Upgrade**

A firmware upgrade to Cisco UCS Manager causes the following disruptions:

• Cisco UCS Manager GUI—All users logged in to Cisco UCS Manager GUI are logged out and their sessions ended.

Any unsaved work in progress is lost.

• Cisco UCS Manager CLI—All users logged in through telnet are logged out and their sessions ended.

#### **Outage Impact of a CMC Firmware Upgrade**

When you upgrade the firmware for CMC in a chassis you do not cause any outage.

#### **Outage Impact of a Shared Adapter Firmware Upgrade**

If you activate the firmware for a shared adapter, you cause the following outage impacts and disruptions:

- The server reboots.
- Server traffic is disrupted.
- The storage controller reboots.

#### **Outage Impact of a Storage Controller Firmware Upgrade**

If you activate the firmware for a storage controller, you cause the following outage impacts and disruptions:

- The server reboots.
- Server traffic is disrupted.
- The storage controller reboots.

#### **Outage Impact of a Board Controller Firmware Upgrade**

If you activate the firmware for a board controller, you cause the following outage impacts and disruptions:

- The shared adapter reboots.
- The cartridge and server reboot.
- Server traffic is disrupted.
- The storage controller reboots.

#### **Outage Impact of a BIOS Firmware Upgrade**

A firmware upgrade to the BIOS causes the server to reboot.

#### **Outage Impact of a CIMC Firmware Upgrade**

When you upgrade the firmware for a CIMC in a server, you impact only the CIMC and internal processes. You do not interrupt server traffic. This firmware upgrade causes the following outage impacts and disruptions to the CIMC:

- Any activities being performed on the server through the KVM console and vMedia are interrupted.
- Any monitoring or IPMI polling is interrupted.

#### **Outage Impact of a Board Controller Firmware Upgrade on a Server**

If you activate the firmware for a board controller on a server, you cause the server to be powered off during the upgrade and powered on after the upgrade is complete.

While activating the storage controller, board controller and shared adapter firmware, it is recommended that you power down the servers. In case you do not power down the servers during activation, Cisco UCSM will attempt to power down the servers and wait for a maximum of 16 minutes. During this time, if Cisco UCSM still finds that the servers are not powered down,FSM will fail and Cisco UCSM will not power up the servers that it powered down. FSM will try to come up after 8 minutes.

If UCSM successfully powers down the servers, it will power up the associated servers, based on their desired power states, after activation is complete.

## <span id="page-4-0"></span>**Updating and Activating the CMC Firmware on a Chassis**

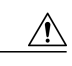

#### **Caution**

Do not remove the hardware that contains the endpoint or perform any maintenance on it until the update process completes. If the hardware is removed or otherwise unavailable due to maintenance, the firmware update fails. Thisfailure might corrupt the backup partition. You cannot update the firmware on an endpoint with a corrupted backup partition.

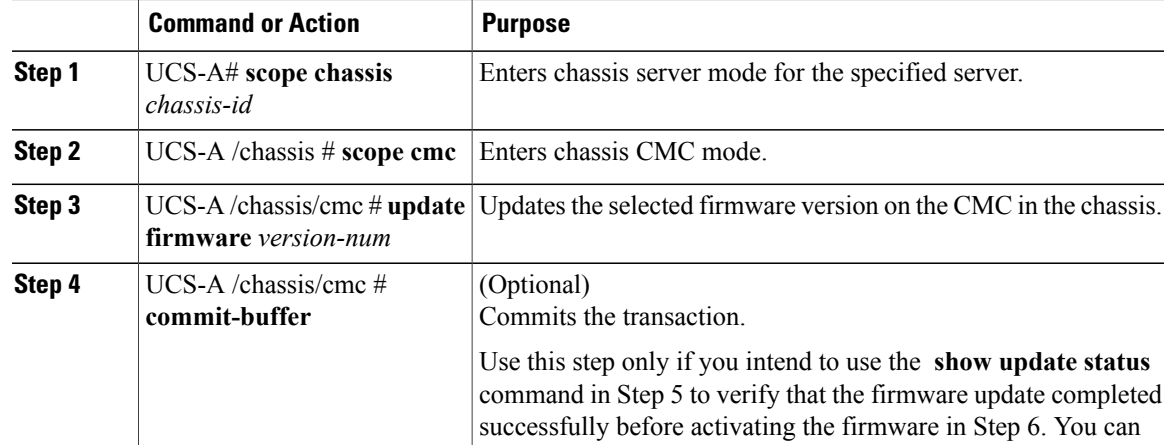

I

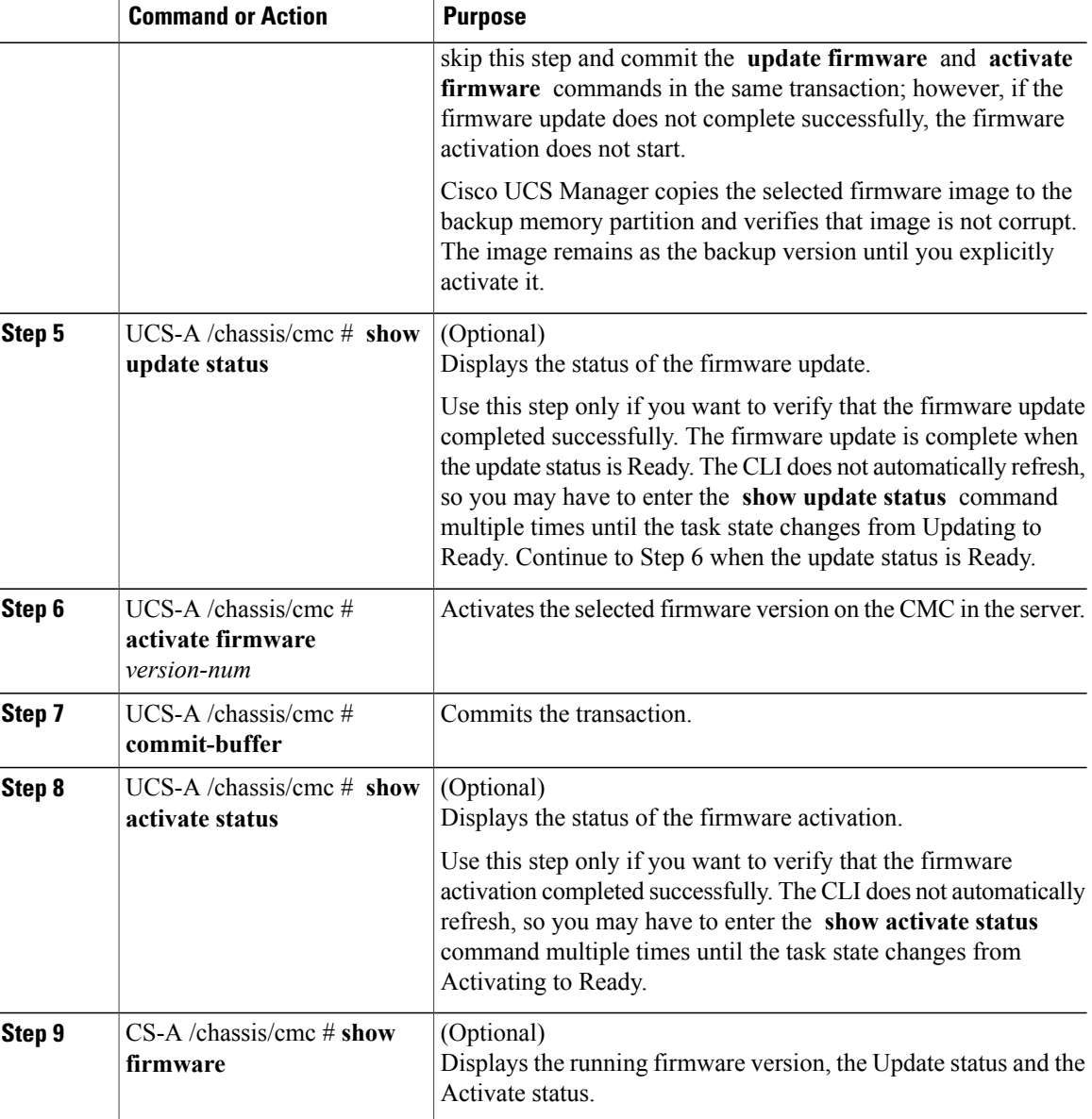

The following example updates and activates the CMC firmware to version 2.0(2.30) in the same transaction, without verifying that the firmware update and firmware activation completed successfully:

```
UCS-A# scope chassis 2
UCS-A# /chassis # scope cmc
UCS-A# /chassis/cmc # update firmware 2.0(2.30)
UCS-A# /chassis/cmc* # activate firmware 2.0(2.30)
UCS-A# /chassis/cmc* # commit-buffer
UCS-A# /chassis/cmc # show firmware
CMC:
   Running-Vers: 2.0(2.30)
    Package Vers: 2.5(0.147)M
    Update-Status: Ready
    Activate-Status: Ready
```
The following example updates the CMC firmware to version 2.0(2.30), verifies that the firmware update completed successfully before starting the firmware activation, activates the CMC firmware, and verifies that the firmware activation completed successfully:

```
UCS-A# scope chassis 2
UCS-A# /chassis # scope cmc
UCS-A# /chassis/cmc # update firmware 2.0(2.30)
UCS-A# /chassis/cmc* # commit-buffer
UCS-A# /chassis/cmc # show update status
Status: Ready
UCS-A# /chassis/cmc # activate firmware 2.0(2.30)
UCS-A# /chassis/cmc* # commit-buffer
UCS-A# /chassis/cmc # show activate status
Status: Ready
UCS-A# /chassis/cmc # show firmware
CMC:
    Running-Vers: 2.0(2.30)
    Package Vers: 2.5(0.147)M
    Update-Status: Ready
   Activate-Status: Ready
```
# <span id="page-6-0"></span>**Updating and Activating the Shared Adapter Firmware on a Chassis**

In Cisco M-Series, updating and activating the shared adapter firmware affects all servers in a chassis.

#### **Before You Begin**

Gracefully power down the servers.

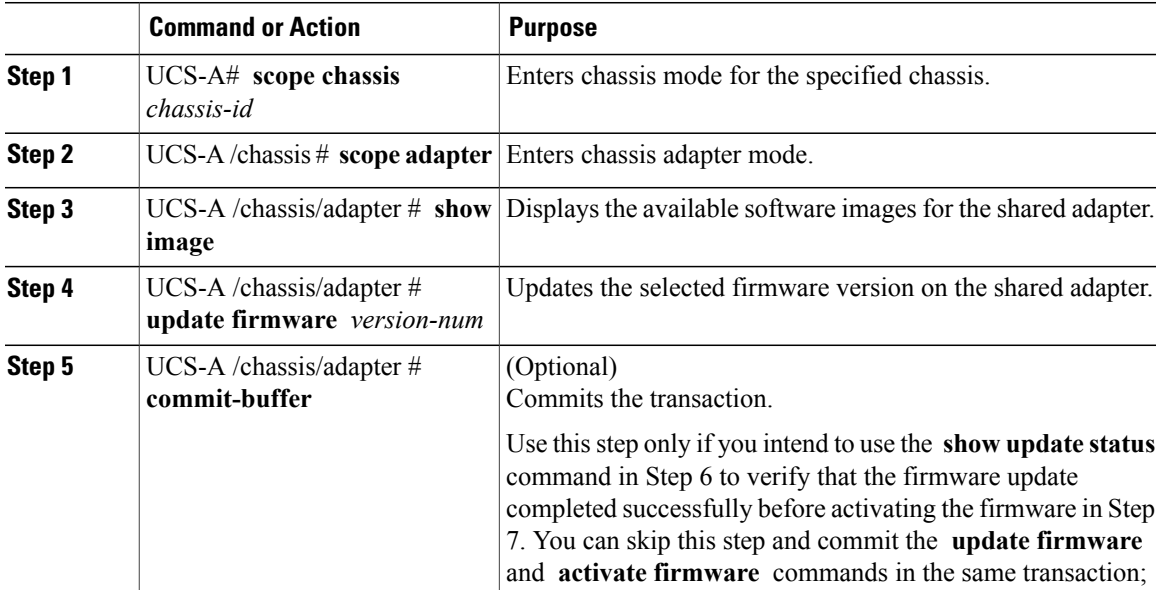

ι

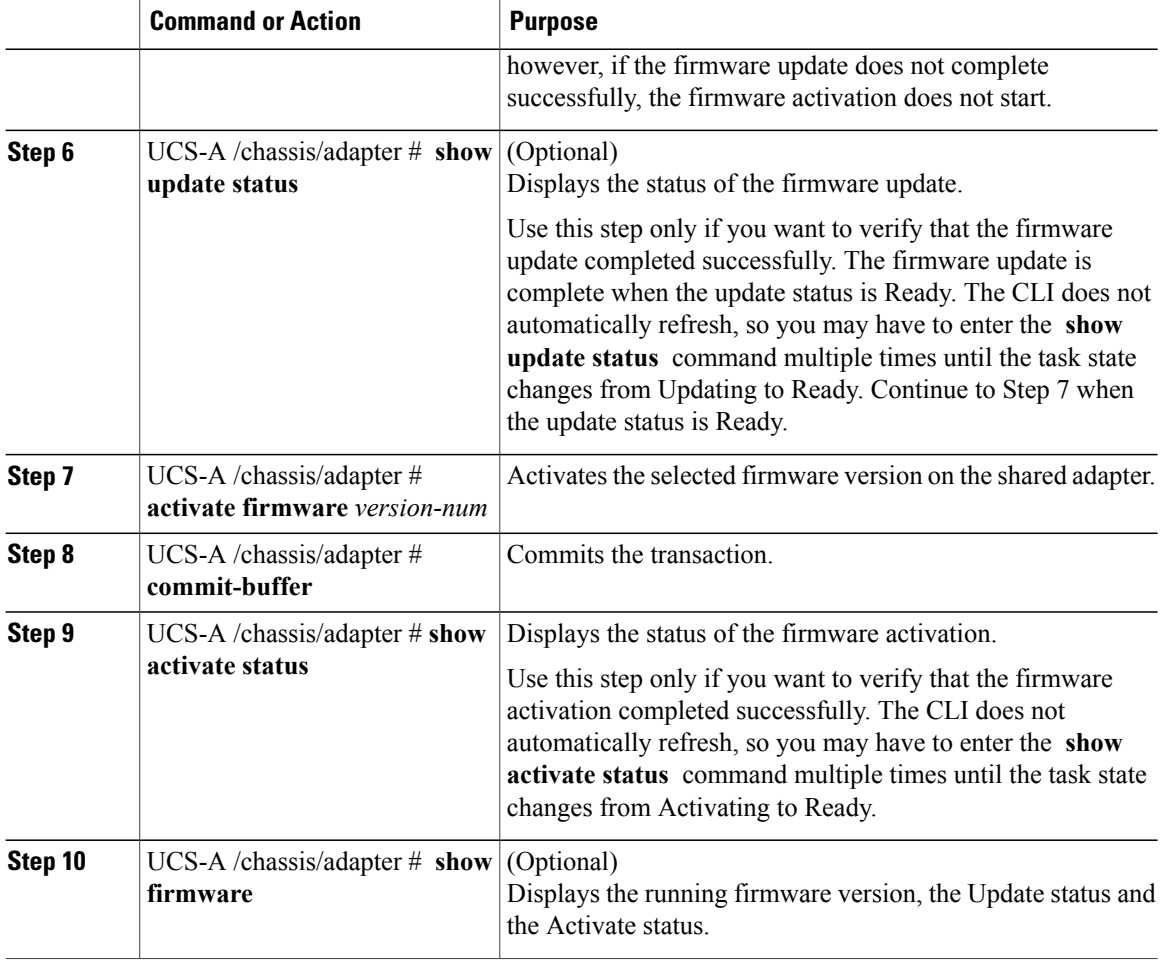

The following example updates and activates the shared adapter firmware to version 4.0(2S33) in the same transaction, without verifying that the firmware update and firmware activation completed successfully:

```
UCS-A# scope chassis 1
UCS-A# /chassis # scope adapter
UCS-A# /chassis/adapter # show image
Name Name South Contracts of the Contracts of Type Version Version
--------------------------------------------- -------------------- -------
ucs-m83-8p40-vic.4.0.2S12.bin IOM 4.0(2S12)<br>ucs-m83-8p40-vic.4.0.2S17.bin IOM 4.0(2S17)
ucs-m83-8p40-vic.4.0.2S17.bin IOM 4.0(2S17)<br>ucs-m83-8p40-vic.4.0.2S22.bin IOM 4.0(2S22)
ucs-m83-8p40-vic.4.0.2S22.bin IOM 4.0(2S22)<br>ucs-m83-8p40-vic.4.0.2S27.bin IOM 4.0(2S27)
ucs-m83-8p40-vic.4.0.2S27.binucs-m83-8p40-vic.4.0.2S33.bin IOM 4.0(2S33)
UCS-A# /chassis/adapter # update firmware 4.0(2S33)
UCS-A# /chassis/adapter* # activate firmware 4.0(2S33)
UCS-A# /chassis/adapter* # commit-buffer
UCS-A# /chassis/adapter # show firmware
Adapter:
   Running-Vers: 4.0(2S33)
    Package-Vers: 2.5(0.210)M
   Update-Status: Ready
   Activate-Status: Ready
```
The following example updates the shared adapter firmware to version 4.0(2S33), verifies that the firmware update completed successfully before starting the firmware activation, activates the shared adapter firmware, and verifies that the firmware activation completed successfully:

```
UCS-A# scope chassis 1
UCS-A# /chassis # scope adapter
UCS-A# /chassis/adapter # show image
Name Name Version and the Contract of Type Type Version
--------------------------------------------- -------------------- -------
ucs-m83-8p40-vic.4.0.2S12.bin IOM 4.0(2S12)<br>ucs-m83-8p40-vic.4.0.2S17.bin IOM 4.0(2S17)
ucs-m83-8p40-vic.4.0.2S17.bin IOM 4.0(2S17)<br>ucs-m83-8p40-vic.4.0.2S22.bin TOM 4.0(2S22)
ucs-m83-8p40-vic.4.0.2S22.bin IOM 4.0(2S22)<br>ucs-m83-8p40-vic.4.0.2S27.bin IOM 4.0(2S27)
ucs-m83-8p40-vic.4.0.2S27.bin IOM 4.0(2S27)<br>ucs-m83-8p40-vic.4.0.2S33.bin IOM 4.0(2S33)
ucs-m83-8p40-vic.4.0.2S33.bin
UCS-A# /chassis/adapter # update firmware 4.0(2S33)
UCS-A# /chassis/adapter* # commit-buffer
UCS-A# /chassis/adapter # show update status
Status: Ready
UCS-A# /chassis/adapter # activate firmware 4.0(2S33)
UCS-A# /chassis/adapter* # commit-buffer
UCS-A# /chassis/adapter # show activate status
Status: Ready
UCS-A# /chassis/adapter # show firmware
Adapter:
   Running-Vers: 4.0(2S33)
    Package-Vers: 2.5(0.210)M
    Update-Status: Ready
    Activate-Status: Ready
```
### <span id="page-8-0"></span>**Activating the Storage Controller Firmware on a Chassis**

#### **Before You Begin**

Gracefully power down the servers.

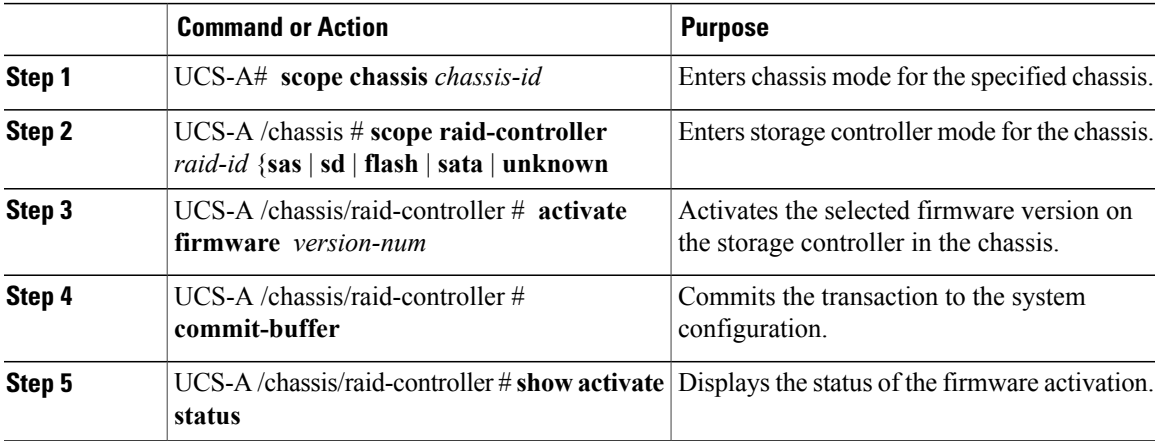

The following example shows how to activate the storage controller firmware:

```
UCS-A# scope chassis 1
UCS-A# /chassis # scope raid-controller 1 sas
UCS-A# /chassis/raid-controller # activate firmware 24.5.1.1
Warning: When committed, this command will soft shutdown the servers and reset the endpoint.
Associated servers power state will be restored after endpoint reset.
UCS-A# /chassis/raid-controller* # commit-buffer
UCS-A# /chassis/raid-controller* # show activate status
Activate-Status: Ready
```
## <span id="page-9-0"></span>**Activating the Board Controller Firmware on a Chassis**

#### **Before You Begin**

Gracefully power down the servers.

#### **Procedure**

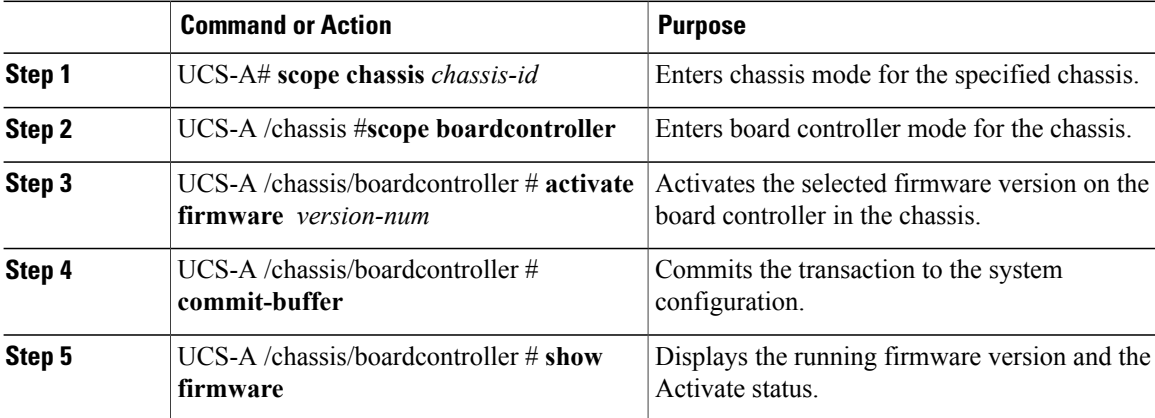

The following example shows how to activate the board controller firmware on a chassis:

```
UCS-A# scope chassis 1
UCS-A /chassis # scope boardcontroller
UCS-A /chassis/boardcontroller # activate firmware 1.0.4
Warning: When committed, this command will soft shutdown the servers and may power cycle
the chassis while activating the board controller.
Associated servers power state will be restored after chassis power cycle.
UCS-A# /chassis/boardcontroller # commit-buffer
UCS-A /chassis/boardcontroller* # show firmware
Board Controller:
    Running-Vers: 1.0.4
    Package-Vers: 2.5(0.210)M
   Activate-Status: Ready
UCS-A /chassis/boardcontroller* #
```
## <span id="page-10-0"></span>**Updating and Activating the BIOS Firmware on a Server**

**Important** You can update and activate BIOS firmware on a server using the Cisco UCS Manager CLI.

 $\bigwedge$ **Caution**

Г

Do not remove the hardware that contains the endpoint or perform any maintenance on it until the update process completes. If the hardware is removed or otherwise unavailable due to maintenance, the firmware update fails. This failure might corrupt the backup partition. You cannot update the firmware on an endpoint with a corrupted backup partition.

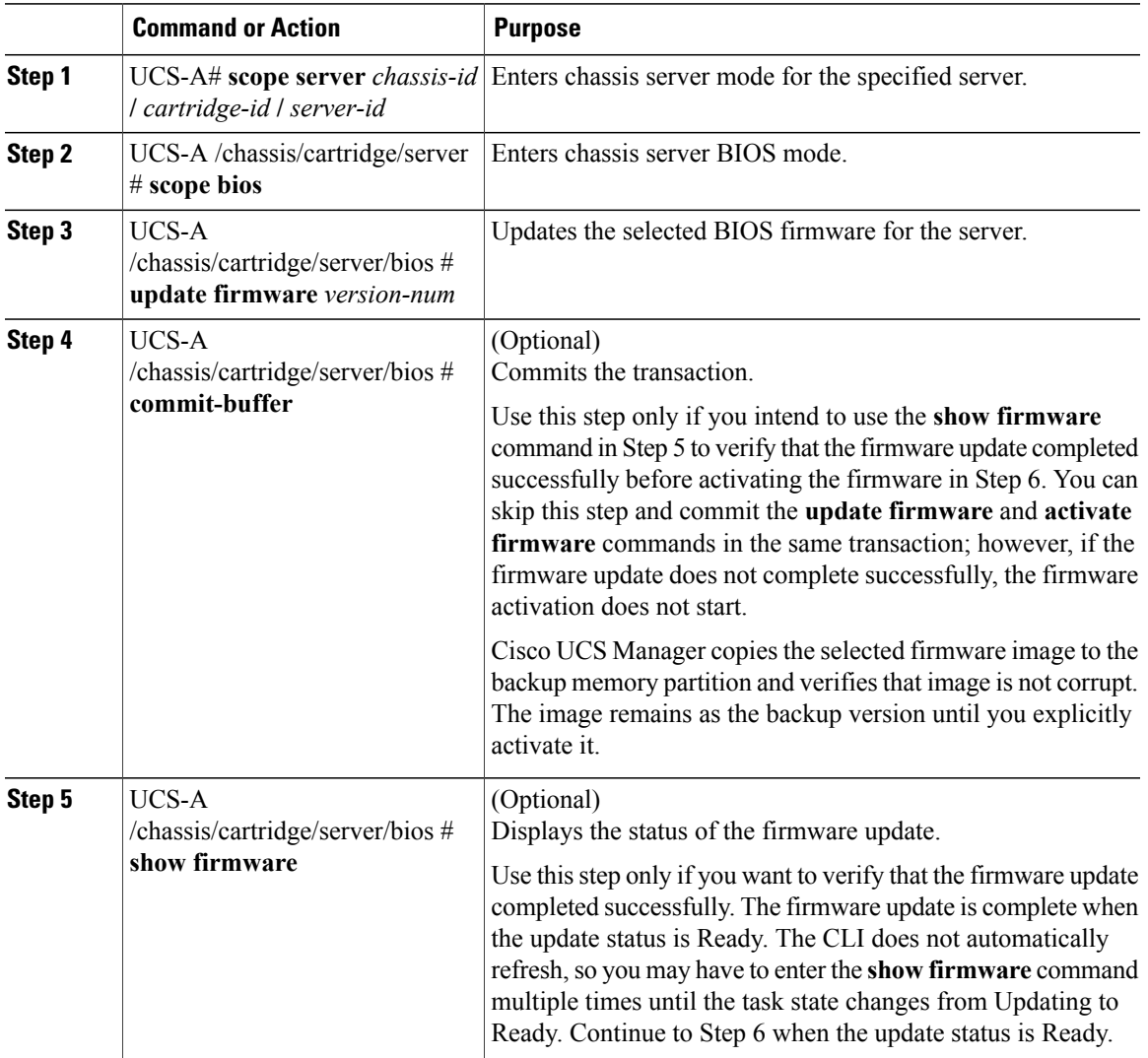

Ú

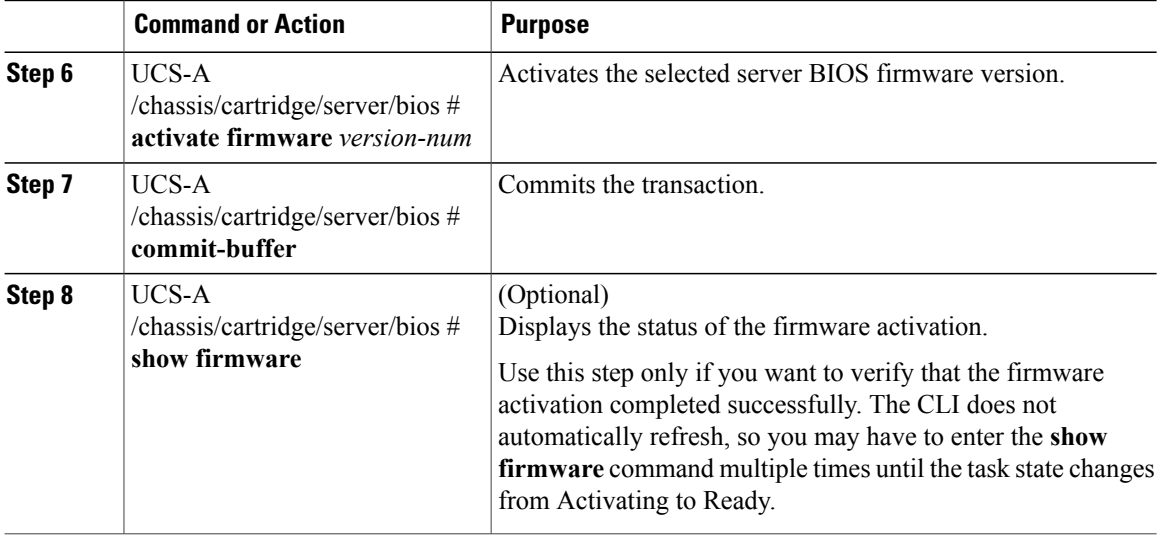

The following example updates and activates the BIOS firmware in the same transaction, without verifying that the firmware update and activation completed successfully:

```
UCS-A# scope server 1/2/1
UCS-A# /chassis/cartridge/server # scope bios
UCS-A# /chassis/cartridge/server/bios # update firmware UCSME.142M4.2.0.100.52.122920140321
UCS-A# /chassis/cartridge/server/bios # activate firmware UCSME.142M4.2.0.100.52.122920140321
UCS-A# /chassis/cartridge/server/bios* # commit-buffer
```
## <span id="page-11-0"></span>**Updating and Activating the CIMC Firmware on a Server**

The activation of firmware for a CIMC does not disrupt data traffic. However, it will interrupt all KVM sessions and disconnect any vMedia attached to the server.

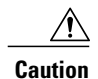

Do not remove the hardware that contains the endpoint or perform any maintenance on it until the update process completes. If the hardware is removed or otherwise unavailable due to maintenance, the firmware update fails. This failure might corrupt the backup partition. You cannot update the firmware on an endpoint with a corrupted backup partition.

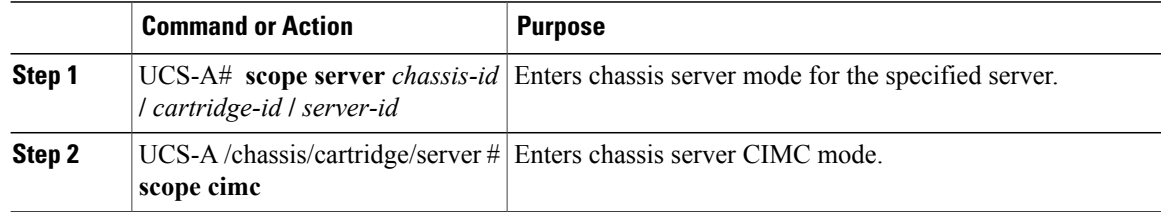

 $\overline{\phantom{a}}$ 

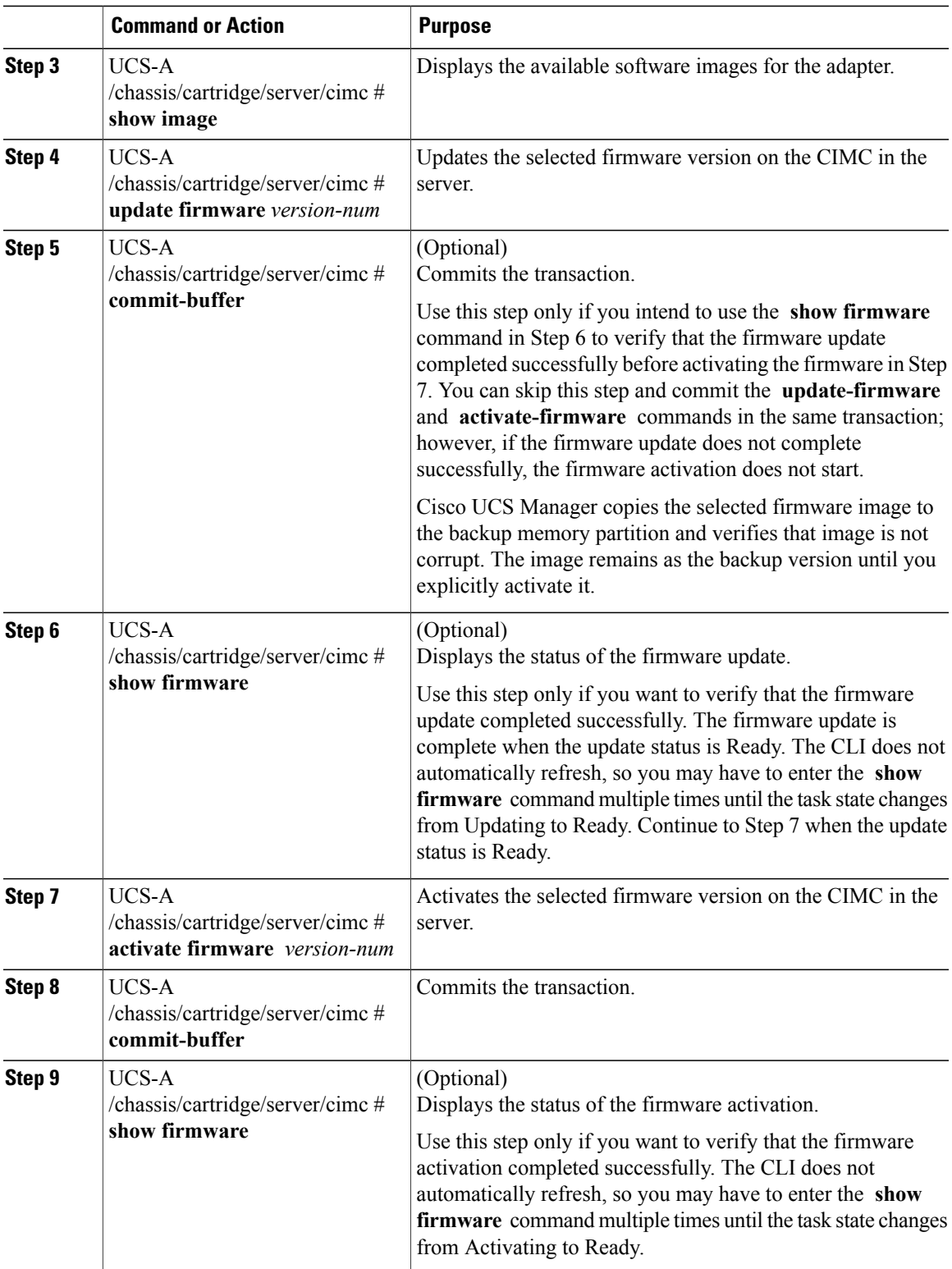

The following example updates and activates the CIMC firmware to version 2.0(100.46) in the same transaction, without verifying that the firmware update and firmware activation completed successfully:

UCS-A# **scope server 1/2/1** UCS-A# /chassis/cartridge/server # **scope cimc** UCS-A# /chassis/cartridge/server/cimc # **update firmware 2.0(100.46)** UCS-A# /chassis/cartridge/server/cimc\* # **activate firmware 2.0(100.46)** UCS-A# /chassis/cartridge/server/cimc\* # **commit-buffer** UCS-A# /chassis/cartridge/server/cimc #

The following example updates the CIMC firmware to version 2.0(100.46), verifies that the firmware update completed successfully before starting the firmware activation, activates the CIMC firmware, and verifies that the firmware activation completed successfully:

```
UCS-A# scope server 1/1
UCS-A# /chassis/cartridge/server # scope cimc
UCS-A# /chassis/cartridge/server/cimc # update firmware 2.0(100.46)
UCS-A# /chassis/cartridge/server/cimc* # commit-buffer
UCS-A# /chassis/cartridge/server/cimc # show firmware
Running-Vers Update-Status Activate-Status
        --------------- --------------- ---------------
2.0(100.46)UCS-A# /chassis/cartridge/server/cimc # show firmware
Running-Vers Update-Status Activate-Status
       --------------- --------------- ---------------
2.0(100.46)UCS-A# /chassis/cartridge/server/cimc # activate firmware 2.0(100.46)
UCS-A# /chassis/cartridge/server/cimc* # commit-buffer
UCS-A# /chassis/cartridge/server/cimc # show firmware
Running-Vers Update-Status Activate-Status
--------------- --------------- ---------------
2.0(100.46) Ready Activating
UCS-A# /chassis/cartridge/server/cimc # show firmware
Running-Vers Update-Status Activate-Status
        ------- --------------- ------------
2.0(100.46) Ready Ready
```
### <span id="page-13-0"></span>**Activating the Board Controller Firmware on a Server**

This can be done only on servers in the Cisco UCSME-2814 cartridge.

#### **Before You Begin**

Gracefully power down the servers.

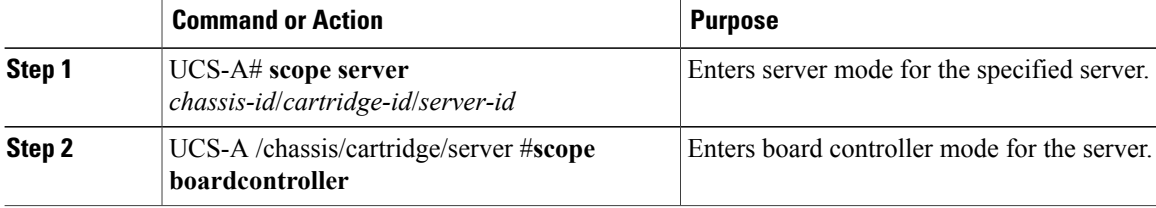

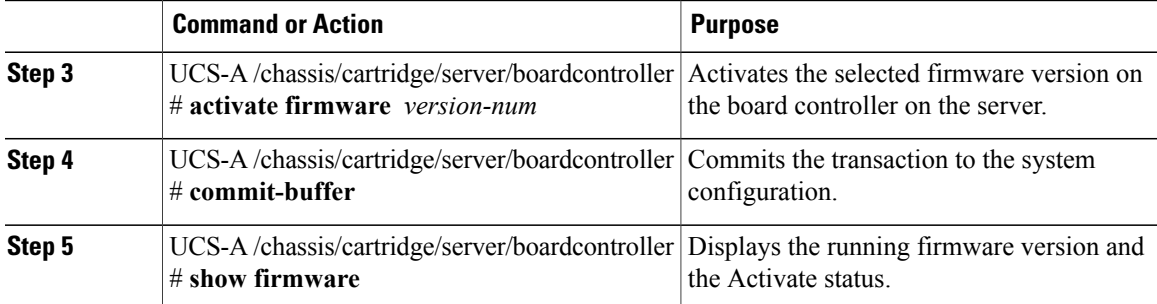

The following example shows how to activate the board controller firmware on a chassis:

```
UCS-A# scope chassis 1/3/1
UCS-A /chassis/cartridge/server # scope boardcontroller
UCS-A /chassis/cartridge/server/boardcontroller # activate firmware 2.0
Warning: When committed this command will reset the end-point
UCS-A# /chassis/cartridge/server/boardcontroller # commit-buffer
UCS-A /chassis/cartridge/server/boardcontroller* # show firmware
Board Controller:
   Running-Vers: 2.0
   Package-Vers: 2.5(1.89)M
   Activate-Status: Ready
UCS-A /chassis/cartridge/server/boardcontroller* #
```
## <span id="page-14-0"></span>**Activating the Cisco UCS Manager Software**

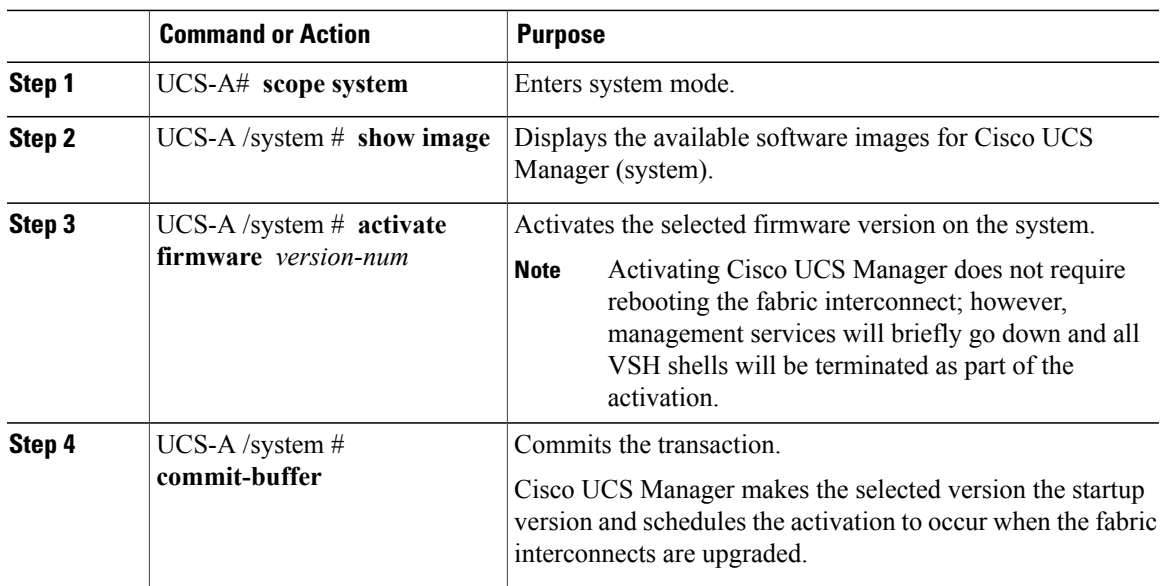

#### **Procedure**

Г

The following example upgrades Cisco UCS Manager and commits the transaction:

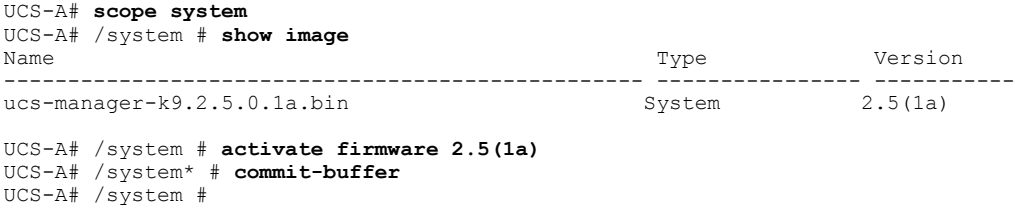

## <span id="page-15-0"></span>**Activating the Firmware on a Fabric Interconnect**

When updating the firmware on two fabric interconnects in a high availability cluster configuration, you must activate the subordinate fabric interconnect before activating the primary fabric interconnect. For more information about determining the role for each fabric interconnect, see Verifying the High Availability Status and Roles of a Cluster Configuration.

For a standalone configuration with a single fabric interconnect, you can minimize the disruption to data traffic when you perform a direct firmware upgrade of the endpoints. However, you must reboot the fabric interconnect to complete the upgrade and, therefore, cannot avoid disrupting traffic.

 $\overline{\mathcal{L}}$ **Tip**

If you ever need to recover the password to the admin account that was created when you configured the fabric interconnects for the Cisco UCS domain, you must know the running kernel version and the running system version. If you do not plan to create additional accounts, Cisco recommends that you save the path to these firmware versions in a text file so that you can access them if required.

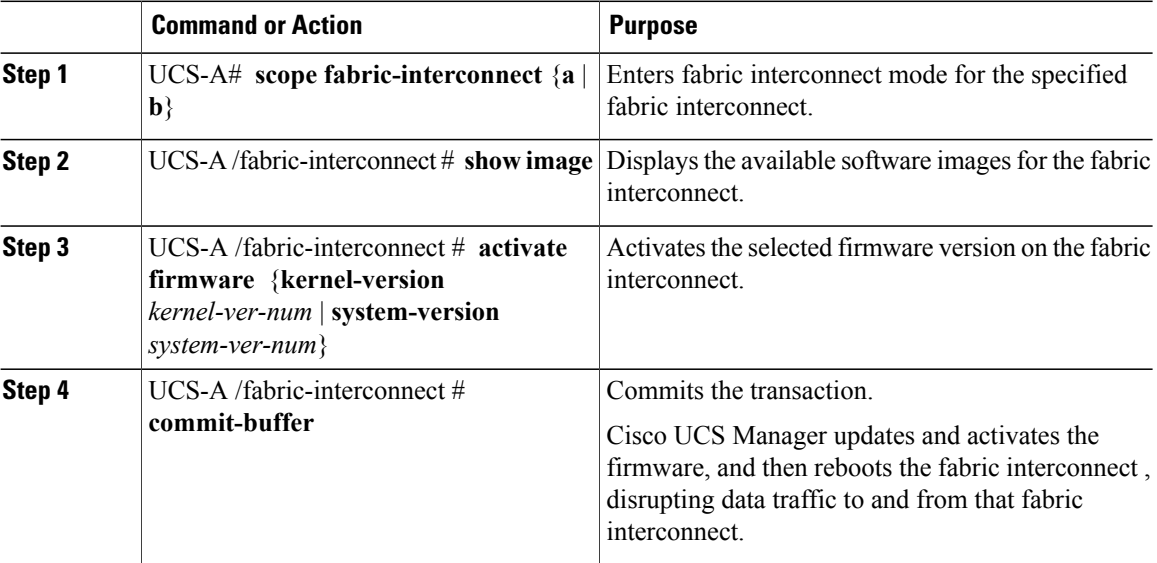

 $\mathbf I$ 

The following example upgrades the fabric interconnect to version 5.2(3)N2(2.21.92) and commits the transaction:

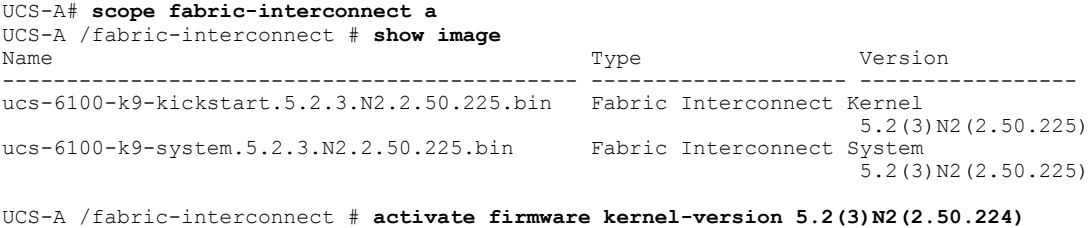

**system-version 5.2(3)N2(2.50.224)** UCS-A /fabric-interconnect\* # **commit-buffer** UCS-A /fabric-interconnect #

I